#### **ENHANCED DOCKET REPORT**

#### **General Information**

Three new options are now available when creating a docket report:

- 1. Headers with case information on PDF documents
- 2. Multiple PDF documents combined into one PDF file
- 3. One file of selected PDF documents to create an appendix

This is how the Docket Sheet selection will appear for PACER users.

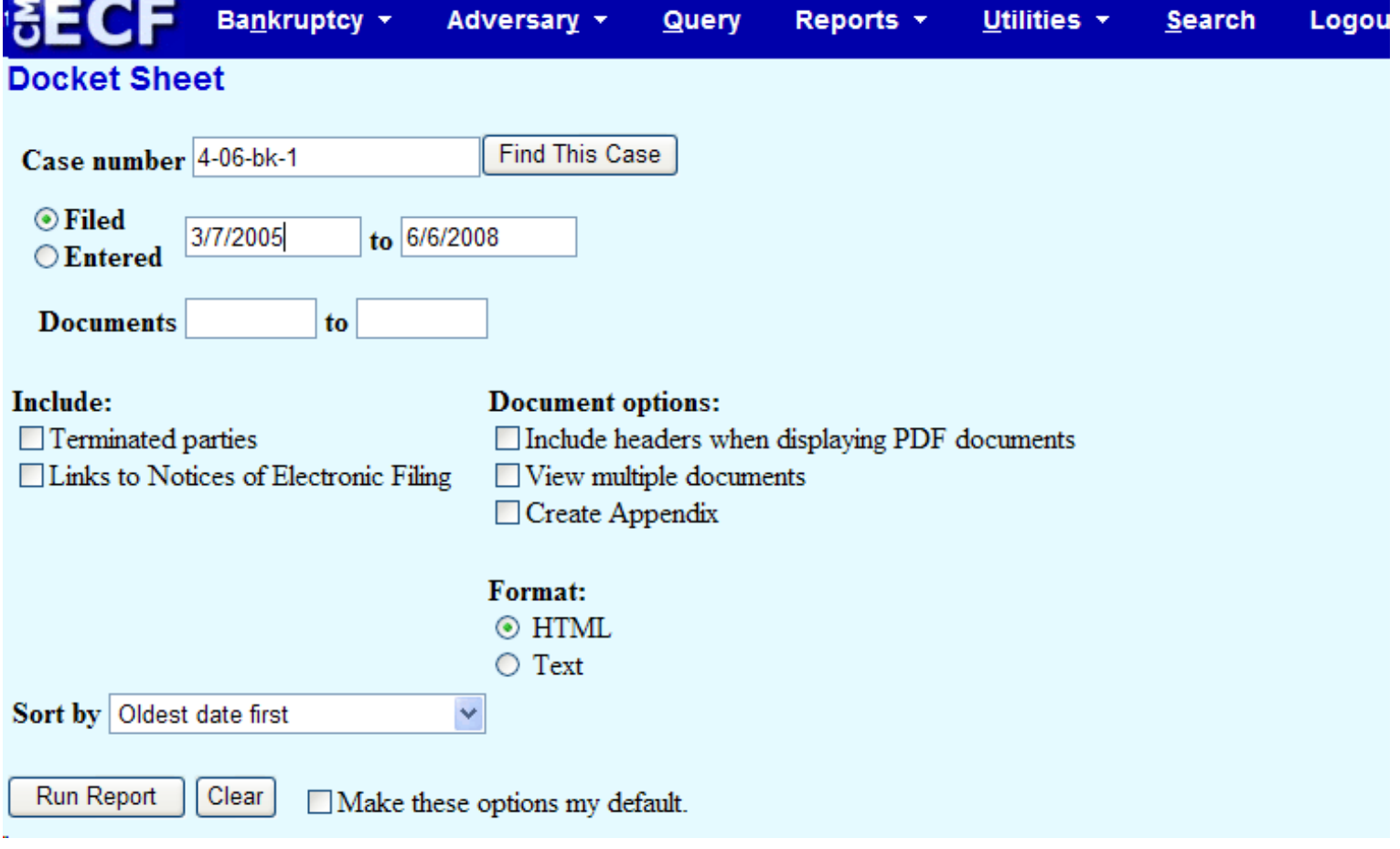

#### **PDF Headers (Footers)**

Ē.

Case information will be displayed on the PDF documents when the document is opened from the docket report or the claims register. The original PDF file is not changed, only the way it looks when opened. If the document opened is printed, the headers will also be printed at the bottom of the document.

In order to have this information displayed on the document, you will need to check the box "Include headers when displaying PDF documents" under Document Options on the Docket Sheet.

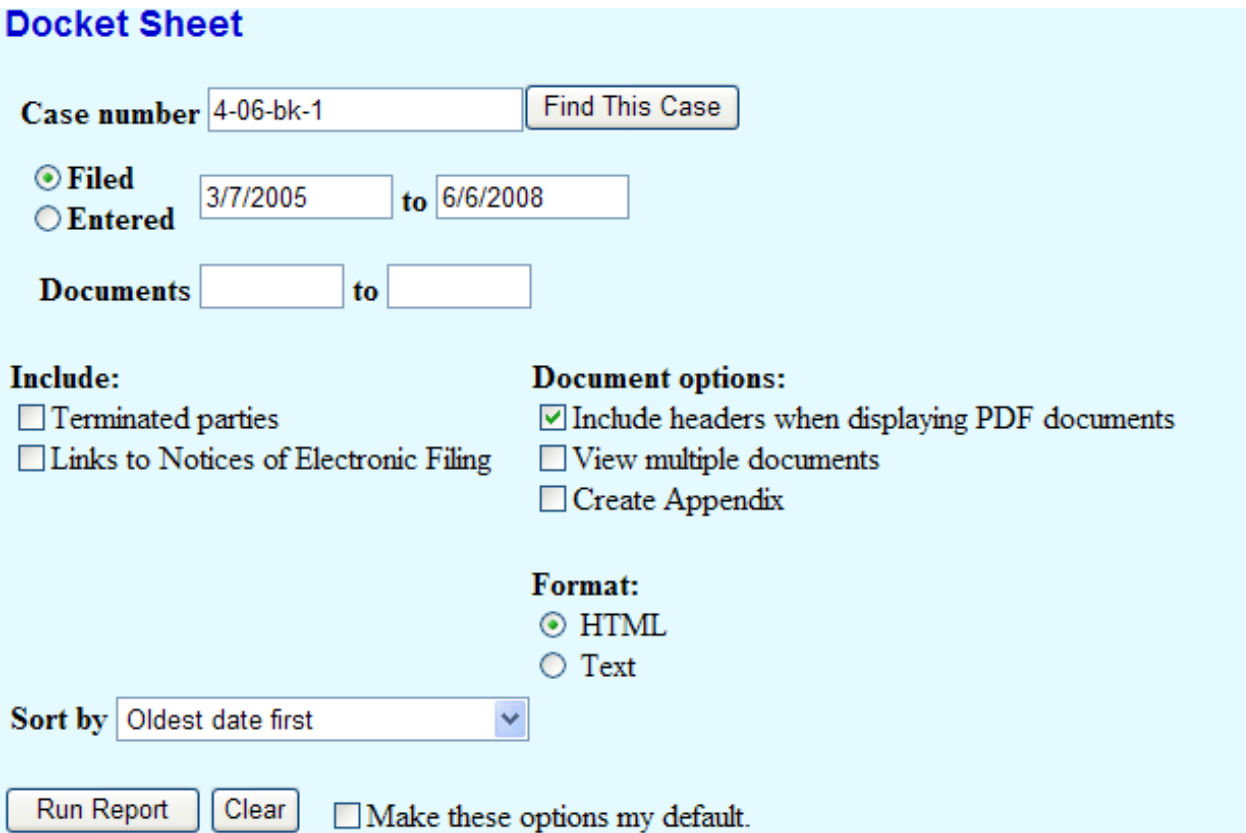

Once you run the docket report, click on a document to view it. The header will contain the case number, the document number, the date it was filed, and the date and time it was entered on the docket.

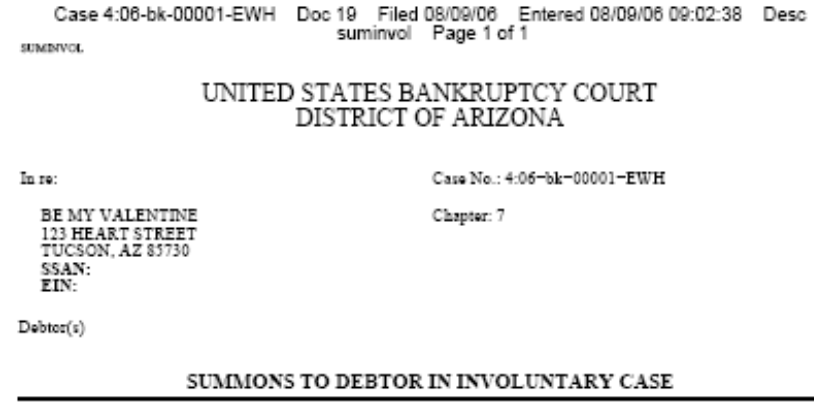

The number of pages will also be displayed, and in this case, it also displayed a brief description of the document. This will occur when using court forms entries when the item is docketed. For documents received from outside users, the information will appear as follows.

# Case 4:06-bk-00001-EWH Doc 14 Filed 03/07/06 Entered 03/07/06 12:00:18 Desc<br>Main Document Page 1 of 2

#### **Claims PDF Information**

When the information is displayed on the claim after it is opened, besides the case number, the date filed, and the number of pages, it will also contain the Claim Number.

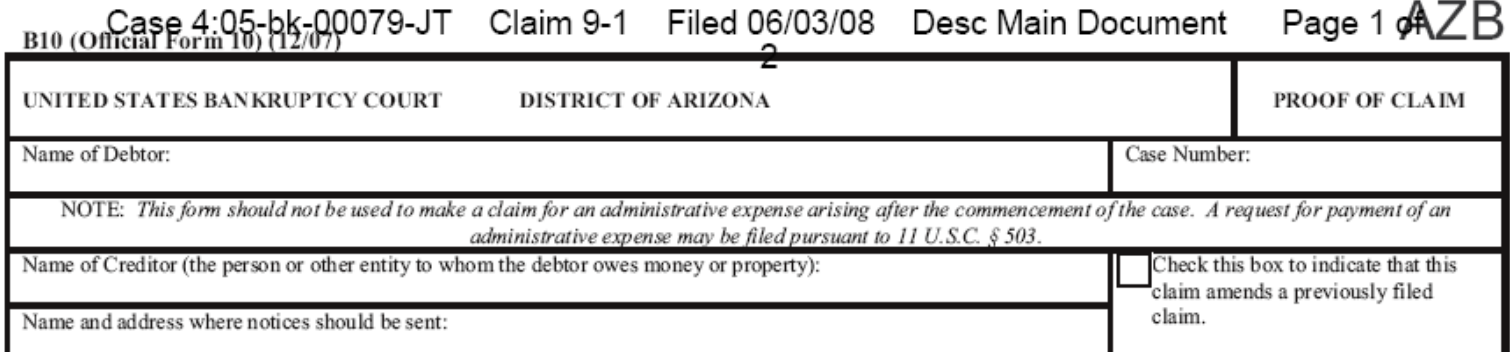

#### **Multiple PDF Documents Combined into One PDF File**

This feature will allow you to view or print each PDF document from the docket report separately. Again, you will need to check the box "View multiple documents" before you run your report.

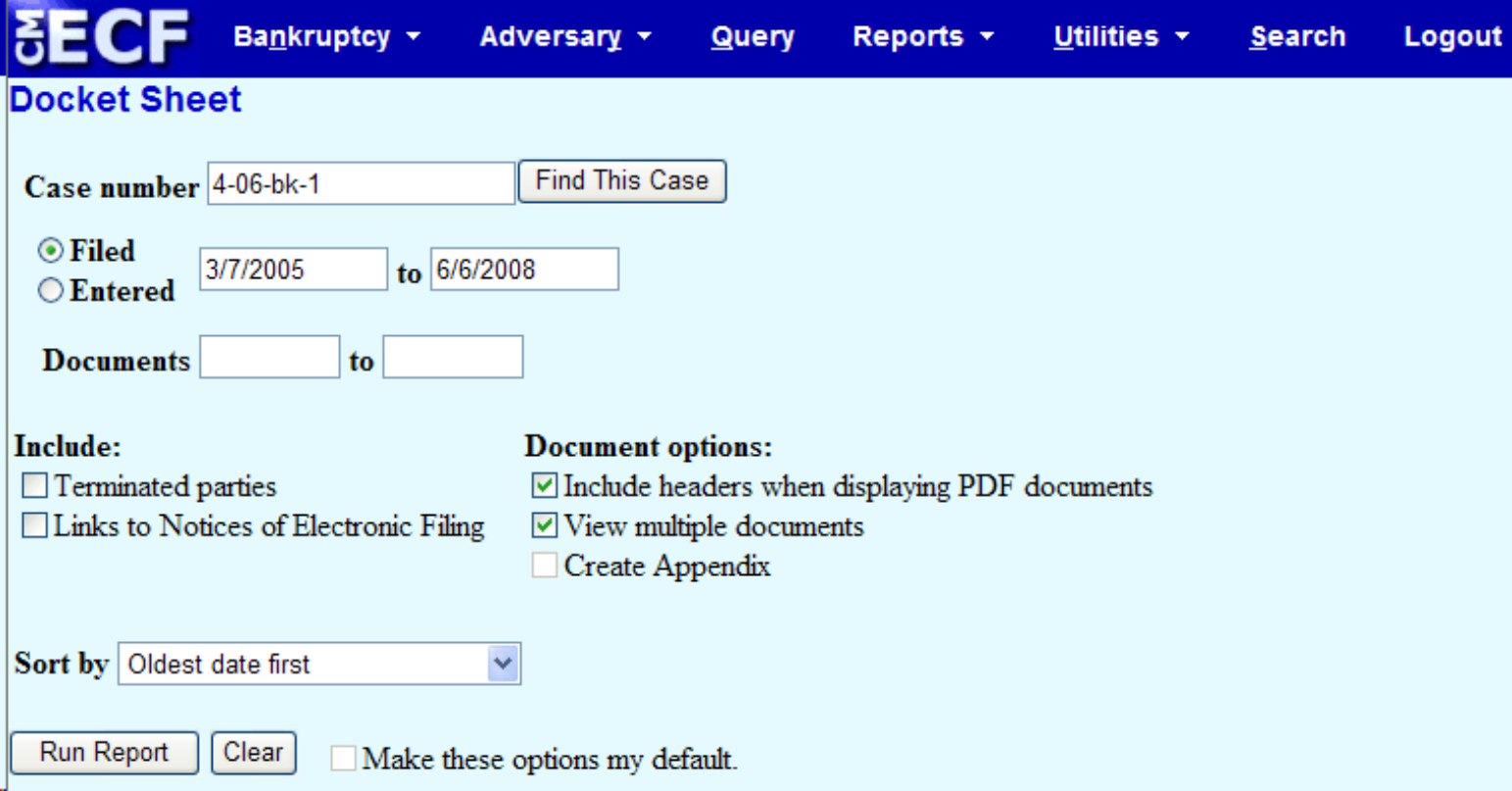

This feature combines all PDF documents on the docket sheet or you may select certain PDF documents to be viewed or printed. These documents can also be saved to a zipped file. PACER users will incur the normal charges per page. In order for this feature to work, you must click on the "View multiple documents" box which adds an extra column to the docket report between the docket entry number and the docket text. You may select to see all documents, click on the box next to the docket entry or clear the check marks you may have previously made.

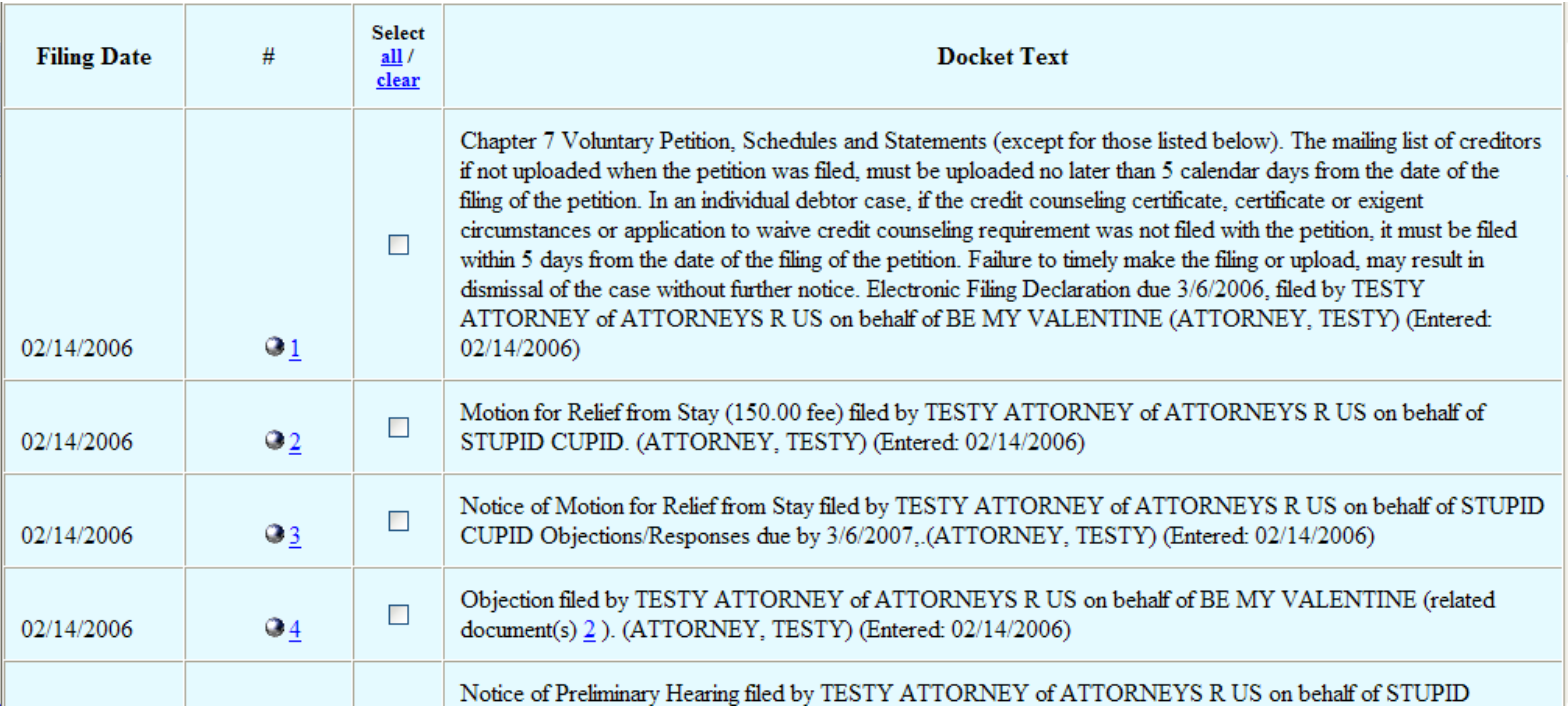

After you have selected the documents whether by clicking on separate boxes, or clicking on "all", you can either view the documents or download all of the documents to a zipped file.

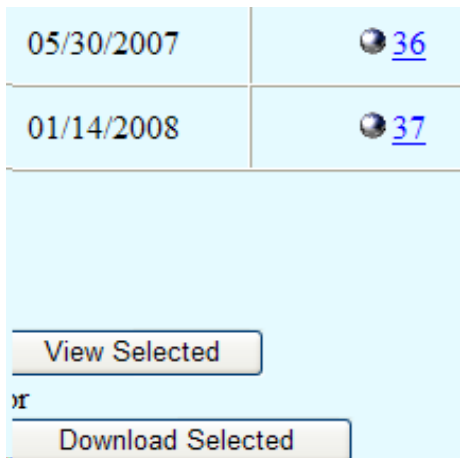

Once you click on View Selected, whether you have chosen to view one or several documents, a file will open containing all of the pages together. You can move through the documents to view them with your Adobe navigation arrow. The option to have the PDF header at the bottom each page using the multiple documents is also available, as shown below.

Case 4:06-bk-00001-EWH Doc 6 Filed 02/14/06 Entered 02/14/06 15:39:41 Desc Main Document Page 1 of 4

## UNITED STATES BANKRUPTCY COURT **DISTRICT OF ARIZONA**

As shown below, if the document you are viewing has an attachment, you are given the option to view all of the documents as one or to save the documents to a zipped file.

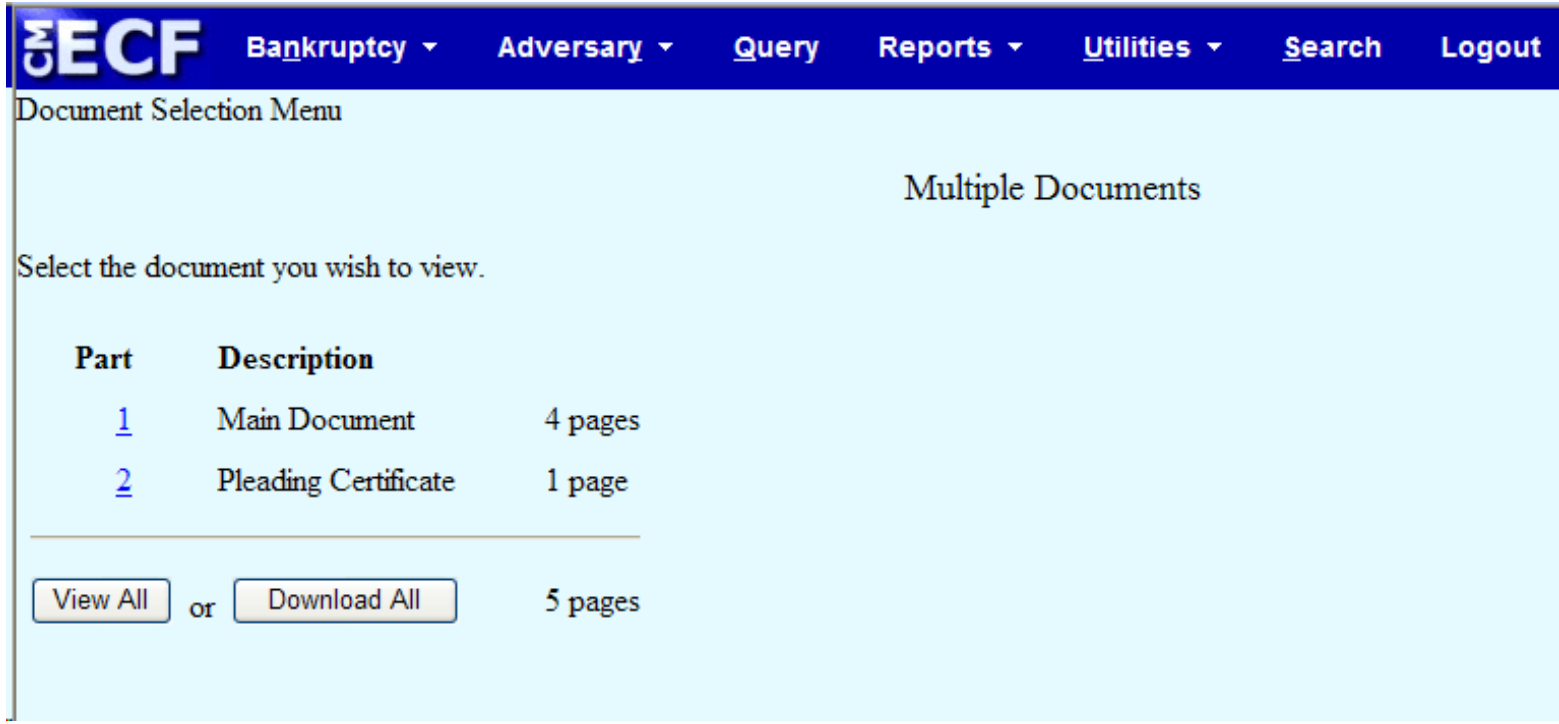

#### **Create Appendix**

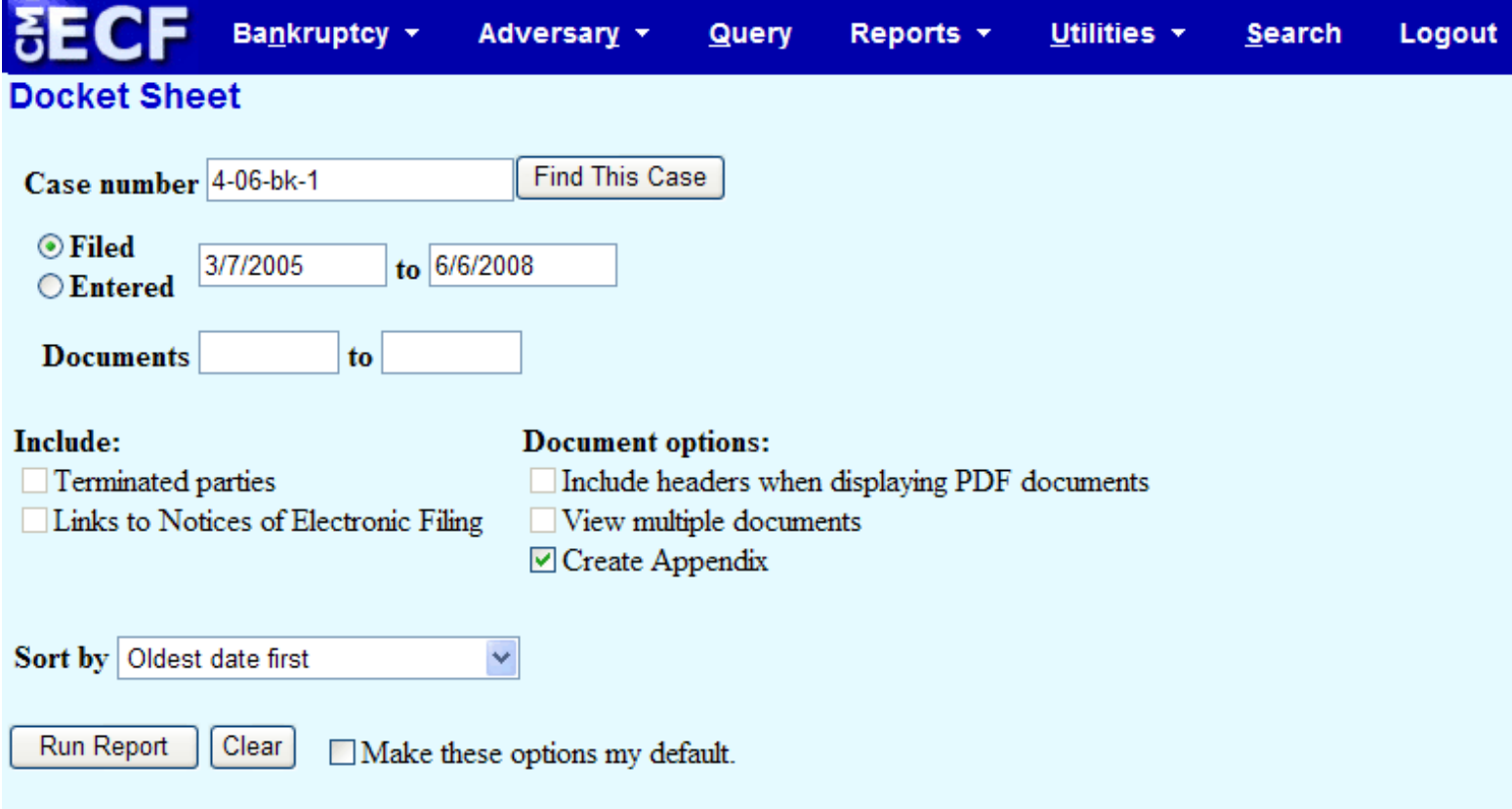

This option produces a single PDF file that includes both a complete docket sheet and images of the documents that you select (with PDF headers). After you click Run Report you are presented with a screen for selecting entries that matched the date and document number criteria. After selecting the documents to be viewed, click on View Selected which will contain footer information with the number of the page only displayed in the lower right-hand corner. Please note that if you have selected a large number of PDF's for viewing, it may take extra time to process the PDF's. Footer information is also included on the documents.

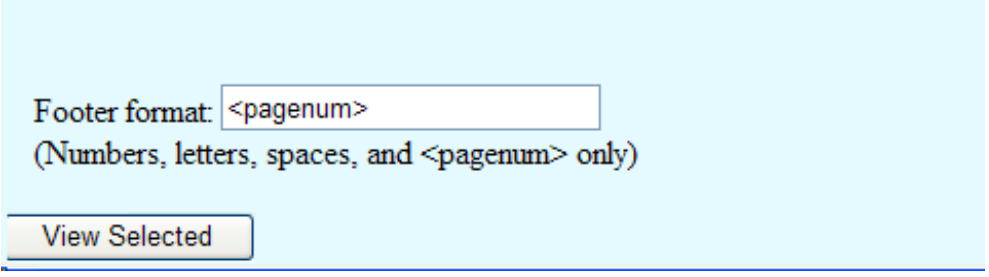

Although the Footer format defaults to  $\langle$  pagenum $\rangle$ , it possible to customize your footer information by using either spaces, numbers or letters only. Other types of characters will not be recognized by the system.

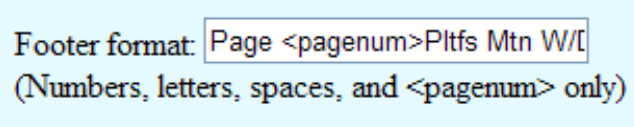

**View Selected** 

.

Following is how the above information would appear on the lower right-hand side of the documents being viewed

### Page 1Pltfs Mtn WD

A single PDF is created from multiple documents by the "View multiple documents" and "Create Appendix" options. Each of the documents in the consolidated PDF may include likes to other CM/ECF documents. The links in the consolidate document are the same as those in the original documents, so clicking one will display the referenced document in a new window, even if the referenced document is included in the consolidated PDF; you would thereby incur an additional fee. To avoid additional fees, you should check the link description and look for the referenced document in the consolidated document rather than clicking the link.